## **How to Create Standard Invoice**

The following are the steps in creating and posting an Invoice.

1. Open the **Sales | Invoices menu**. If there is no existing record yet, this will open a new Invoice screen. If not, click the **New button** to open a new Invoice screen.

You will notice that some of the fields, like the **Source**, **Type**, **Invoice Date**, **Post Date**, **Location, Ship Date**, **Account**, **Deliver/Pickup**, **Currency** , and **Accrual** are already populated by default.

- 2. Fill out the header details as needed. The required details are Customer, Location, Bill To, Ship To, Terms, and Currency.
	- a. Set the **Source** to **Standard**.
		- b. Set the **Type** to **Invoice**.
		- c. Select a **Customer**.
		- d. Select a different **Location**, **Bill To**, **Ship To**, **Terms**, and **Currency** if needed. But don't leave these fields blank.
- e. Enter other details that you see necessary. Refer to **[Invoice](https://help.irelyserver.com/display/DOC/Invoice) | Field Description | Header Details** to help you in filling out the fields. 3. Add details on grid. Refer to **[Invoice](https://help.irelyserver.com/display/DOC/Invoice) | Field Description | Grid Details** to help you in filling out the fields. Note that **UOM** is a required detail.

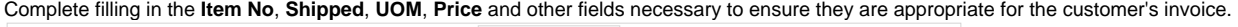

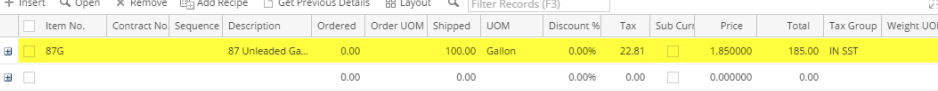

The grid will also allow you to enter **miscellaneous items** that do not have an Inventory Item record. You can do this by not selecting an Item No and simply entering its Description, Shipped and Price, and other necessary details.

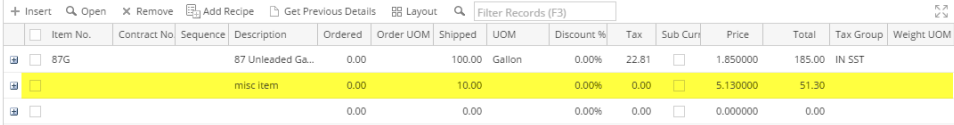

4. Click **Save button**. Notice that the **Invoice No** field will be filled in with a unique and system generated number.

You can skip saving the record if the transaction is to be [posted](https://help.irelyserver.com/display/DOC/How+to+Post+Credit+Memo) right away since it will be saved automatically. Λ

## Here is a sample Invoice.

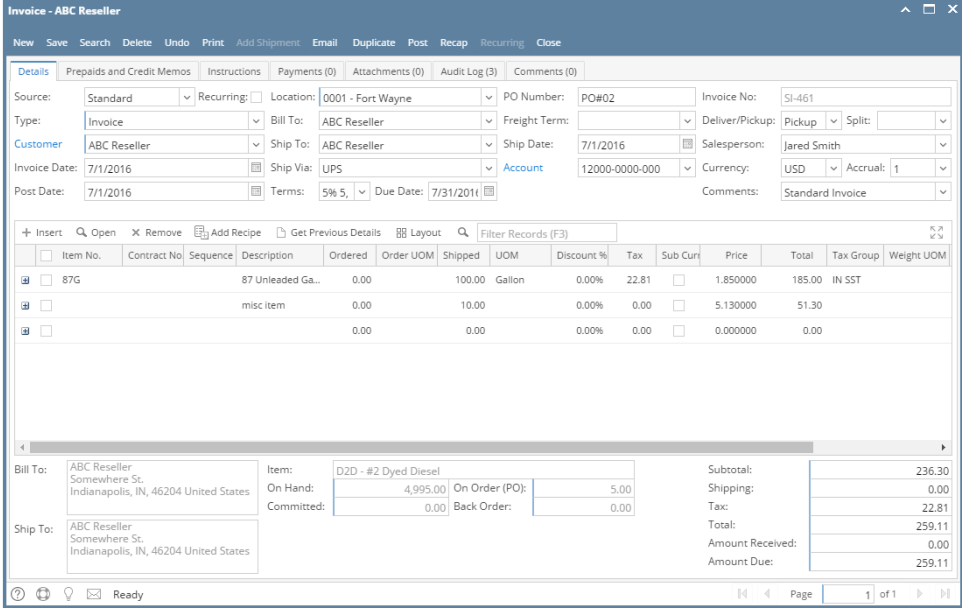

1. Open the **Sales | Invoices menu**. If there is no existing record yet, this will open a new Invoice screen. If not, click the **New button** to open a new Invoice screen.

2. Fill out the header details as needed. Refer to **[Invoice](https://help.irelyserver.com/display/DOC/Invoice) | Field Description | Header Details** to help you in filling out the fields. Note that the You will notice that some of the fields, like the **Type**, **Location**, **Invoice Date**, **Due, Ship Date**,and **Currency** are already populated by default. required details are Customer, Location, Bill To, Ship To, Terms, and Currency

3. Add details on grid. Refer to **[Invoice](https://help.irelyserver.com/display/DOC/Invoice) | Field Description | Grid Details** to help you in filling out the fields. Note that UOM is a required detail. Complete filling in the Item No, Shipped, UOM, Price and other fields necessary to ensure they are appropriate for the customer's invoice.

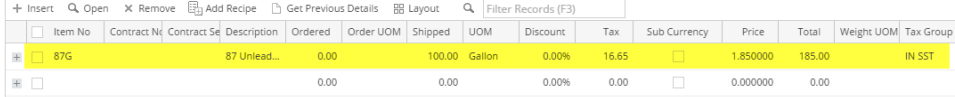

The grid will also allow you to enter **miscellaneous items** that do not have an Inventory Item record. You can do this by not selecting an Item No and simply entering its Description, Shipped and Price, and other necessary details..

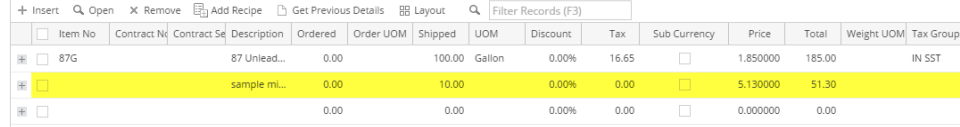

4. Click **Save button**. Notice that the **Invoice No** field will be filled in with a unique and system generated number.

You can skip saving the record if the transaction is to be [posted](https://help.irelyserver.com/display/DOC/How+to+Post+Credit+Memo) right away since it will be saved automatically. Λ

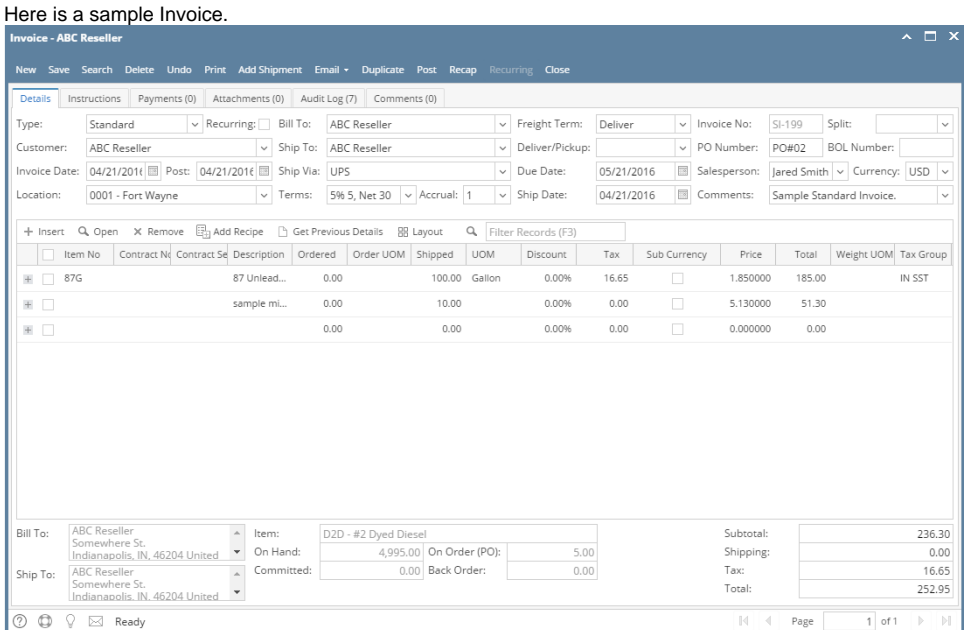

1. Open the **Sales | Invoice menu**. If there is no existing record yet, this will open a new Invoice screen. If not, click the **New button** to open a new Invoice screen.

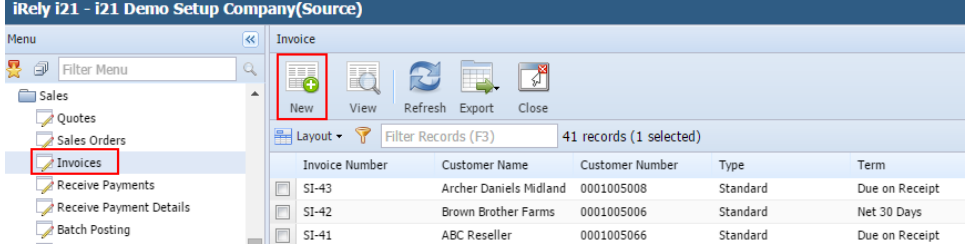

2. Fill out the header details as needed. Refer to **[Invoice](https://help.irelyserver.com/display/DOC/Invoice) | Field Description | Header Details** to help you in filling out the fields. Note that the You will notice that some of the fields, like the **Type**, **Location**, **Invoice Date**, **Due, Ship Date**, and **Currency** are already populated by default. required details are Customer, Location, Bill To, Ship To, Terms, and Currency

3. Add details on grid. Refer to **[Invoice](https://help.irelyserver.com/display/DOC/Invoice) | Field Description | Grid Details** to help you in filling out the fields. Note that UOM is a required detail. Complete filling in the Item No, UOM, Shipped, Price and other fields necessary to ensure they are appropriate for the customer's credit memo.

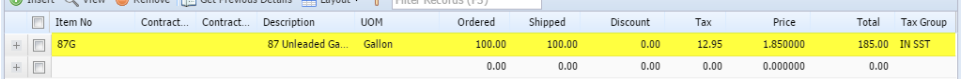

The grid will also allow you to enter **miscellaneous items** that do not have an Inventory Item record. You can do this by not selecting an Item No and simply entering its Description, Shipped and Price, and other necessary details..

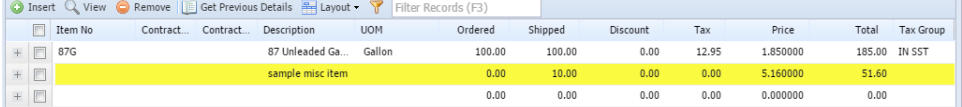

4. Click **Save button**. Notice that the **Invoice No** field will be filled in with a unique and system generated number.

М

You can skip saving the record if the transaction is to be [posted](https://help.irelyserver.com/display/DOC/How+to+Post+Credit+Memo) right away since it will be saved automatically.

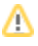

## Here is a sample Invoice.

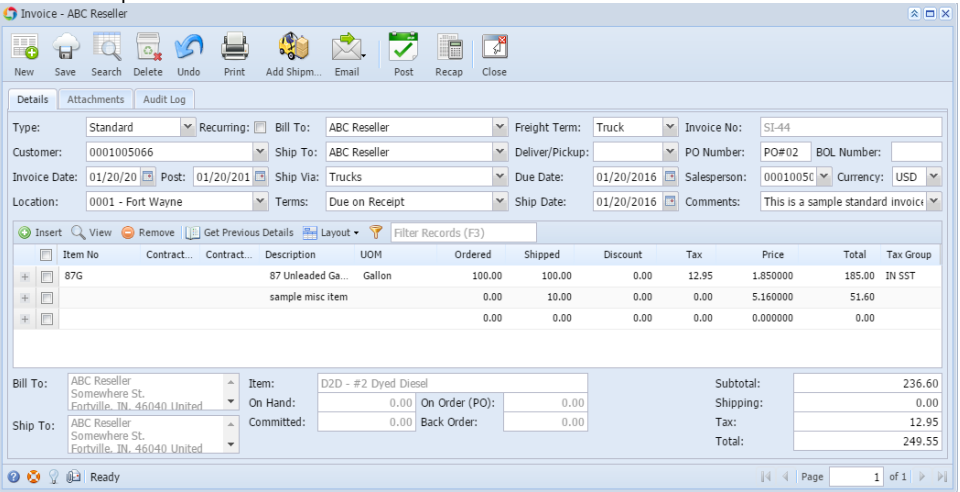

- 1. Open the **Sales | Invoices menu**. If there is no existing record yet, this will open a new Invoice screen.
- 2. If there are existing records, click the **New toolbar button** on the search grid to open a new screen. You will notice that some of the fields, like the **Location**, **Invoice Date**, **Post Date**, **Currency**, and **Ship Date**, are already populated by default.
- 3. Enter the header details. Refer to [Invoice](http://help.irelyserver.com/display/DOC/Invoice) | Field Description | Header Details to help you in filling out the fields.

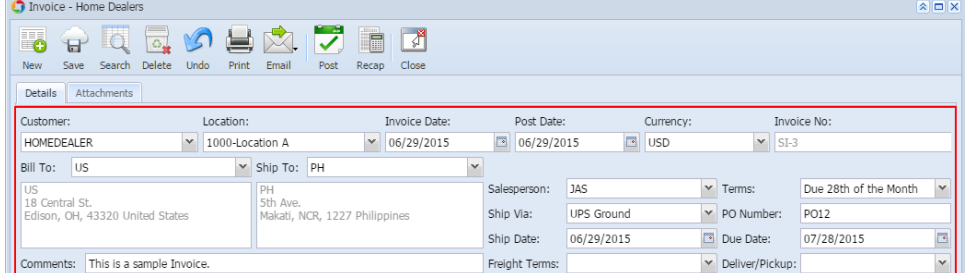

4. Enter the grid details. Complete filling in the Location, Item No, UOM, Shipped, and other fields necessary to ensure they are appropriate for the customer's invoice.

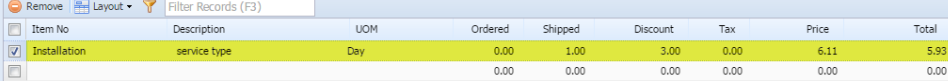

The grid will also allow you to enter miscellaneous items that do not have an Inventory Item record. You can do this by not selecting an Item No and simply entering its Description, Shipped, and Price. Refer to [Invoice](https://help.irelyserver.com/display/DOC/Invoice) | Field Description | Grid Details to help you in filling out the fields.

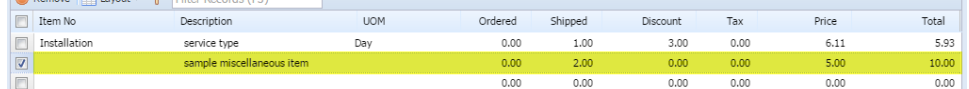

5. Click **Save button**. Notice that the **Invoice Number** field will be filled in with a unique and a system generated number. The **Customer**, **Location**, **Bill To**, **Ship To**, and **Terms** are the required details in saving an Invoice.

You can skip saving the record if the transaction is to be [posted](https://help.irelyserver.com/display/DOC/How+to+Post+Invoice) right away since it will be saved automatically. Λ

Here is a sample Invoice.

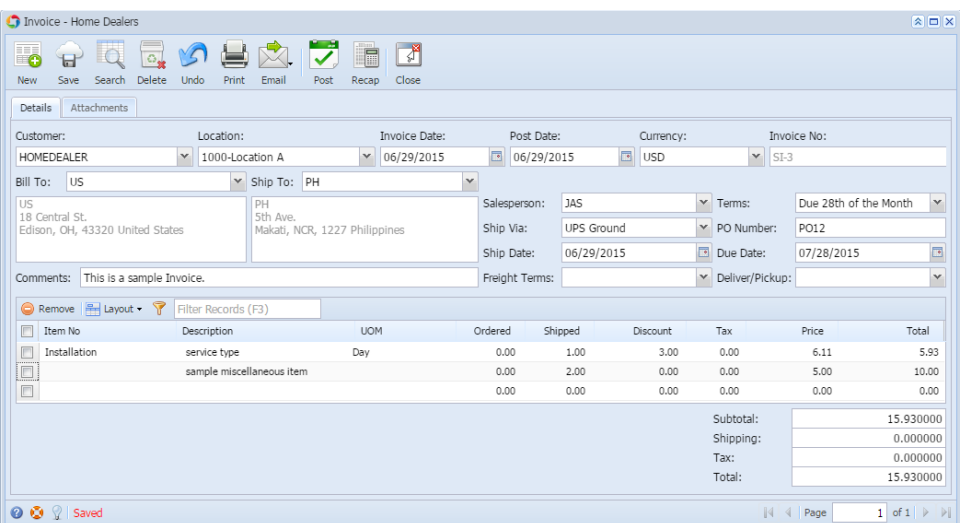

The following are the steps in creating and posting an Invoice.

- 1. Open the **Accounts Receivable > Activities > Invoice menu**. If there is no existing record yet, this will open a new Invoice screen and then 2. proceed to step 3. If there are existing record, this will open the **Search Invoice**. If the search screen is displayed, proceed to step 2.
- If the Search screen is displayed, click the **New toolbar button** to open a new screen. You will notice that some of the fields, like the **Invoice Type**, **Location**, **Invoice Date**, **Post Date**, **Currency**, and **Ship Date**, are already populated by default.
- 3. Enter the header details. A list of the **Details tab > Header fields** is listed on [Invoice](https://help.irelyserver.com/display/DOC/Invoice).
- 4. Enter the grid details. Complete filling in the Location, Item No, UOM, Ordered, Shipped, and other fields necessary to ensure they are appropriate for the customer's invoice. Note that before selecting an Item No, you need to select a **Location** to filter the items per location. **Dolphy IV Elter B**  $c$   $(53)$  $\mathbf{x}$

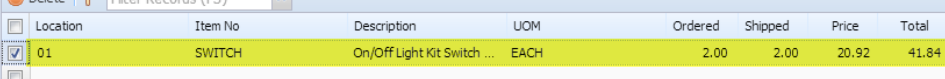

The grid will also allow you to enter miscellaneous items that do not have an Inventory Item record. You can do this by not selecting an Item No and simply entering its Location, Description, Ordered, Shipped, and Price. A list of the **Details tab > Grid Details** is listed on [Invoice](https://help.irelyserver.com/display/DOC/Invoice).

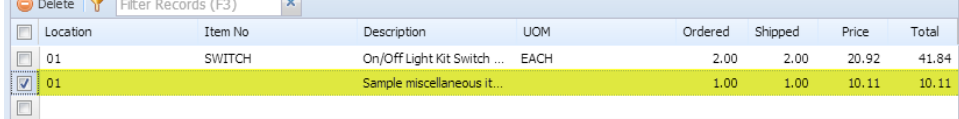

5. Click **Save button**. Notice that the **Invoice Number** field will be filled in with a unique and a system generated number.

You can skip saving the record if the transaction is to be [posted](https://help.irelyserver.com/display/DOC/How+to+Post+Invoice) right away since it will be saved automatically. Λ

Here is a sample Invoice.

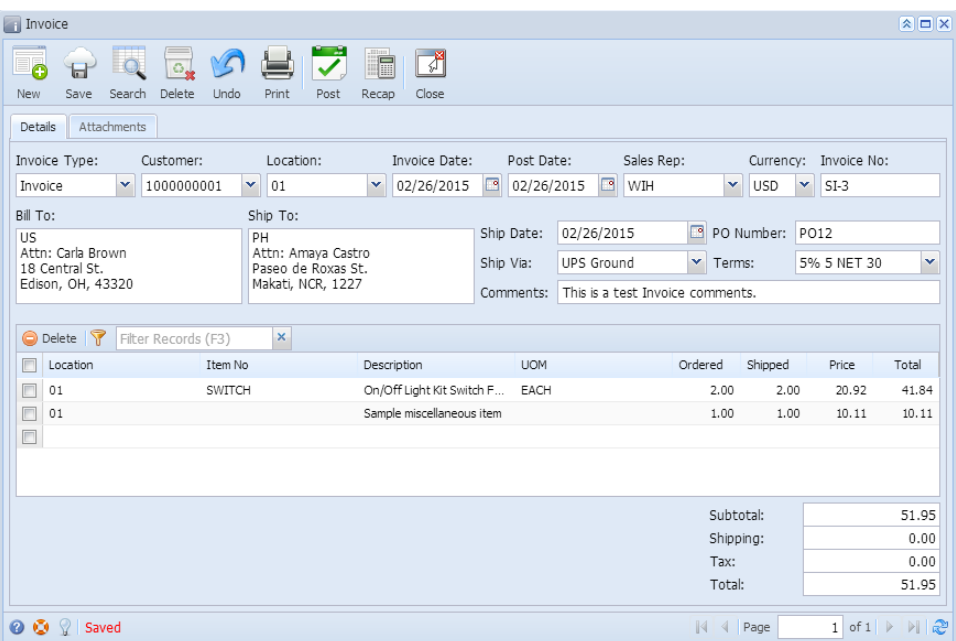